# 面的評価支援システム

操作マニュアル (別冊)

国土地理院 基盤地図情報 変換編

Ver 4.1.0

平成 30 年 3 月

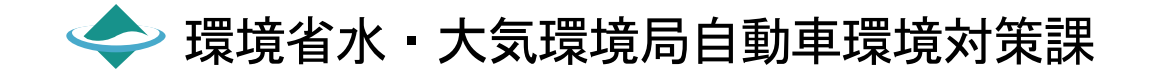

はじめに

「面的評価支援システム操作マニュアル(別冊)国土地理院 基盤地図情報変換編」は、国土地理院の HP よりダウンロードした基盤地図情報の地図データを、「面的評価支援システム」用に変換するツールの 使用方法についてまとめたものです。

目次

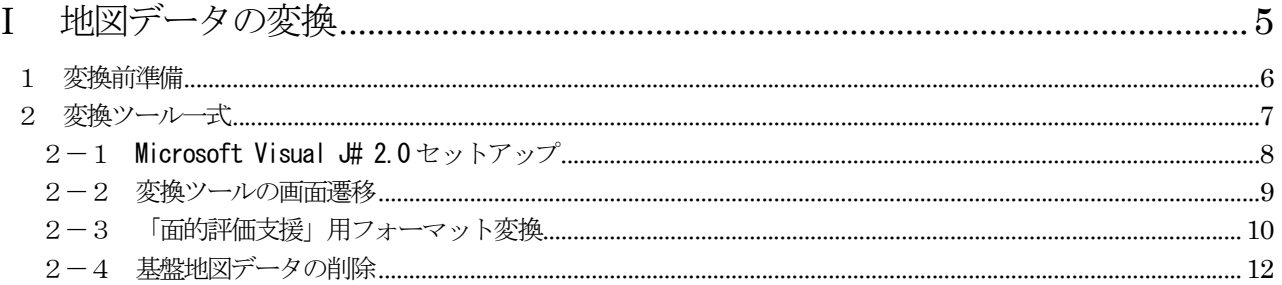

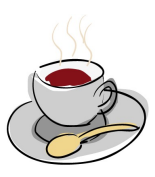

# Ⅰ 地図データの変換

## 1 変換前準備

変換を行う前に、以下のデータを準備する必要があります。

#### 表1-1 必要なデータ

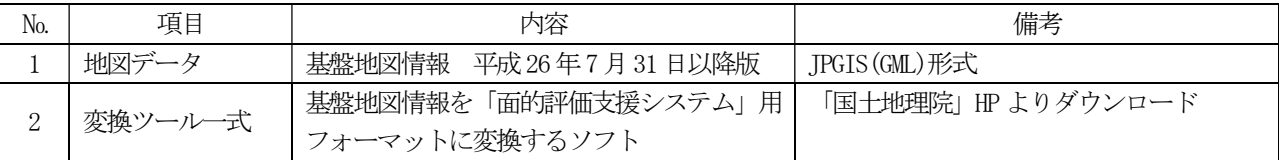

#### (1) 地図データ

 国土地理院の HP より、基盤地図情報をダウンロードします。※1 ※2 <URL:https://fgd.gsi.go.jp/download/menu.php>

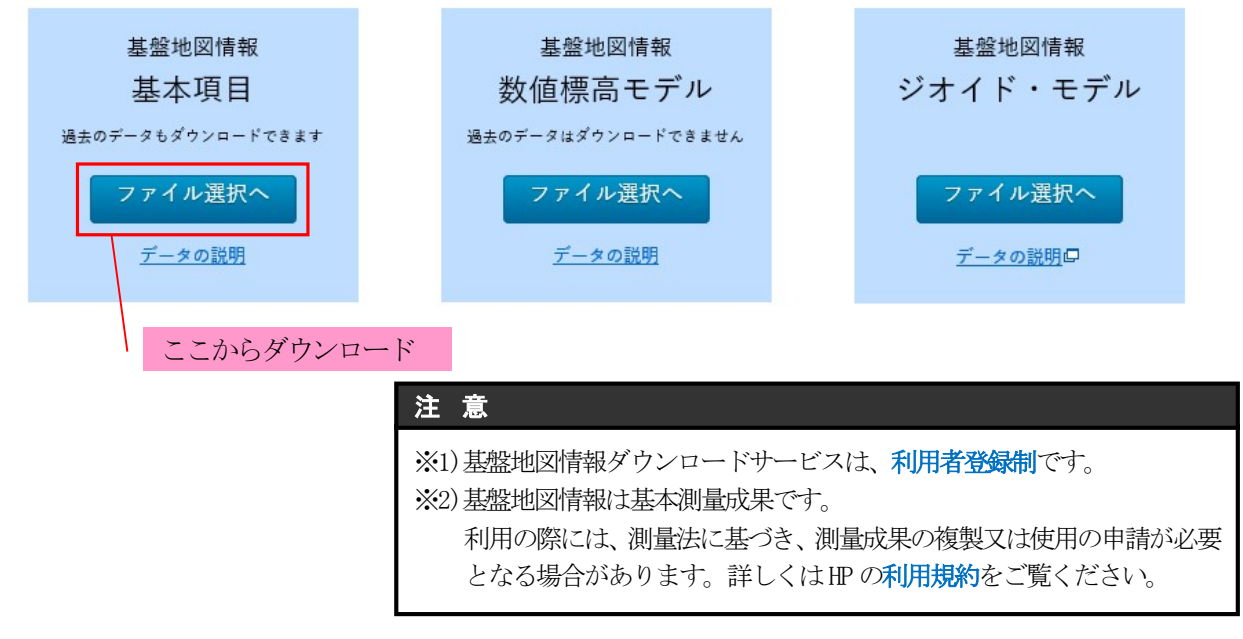

図1 基盤地図情報ダウンロードページ

#### 表1-2 基盤地図情報種類

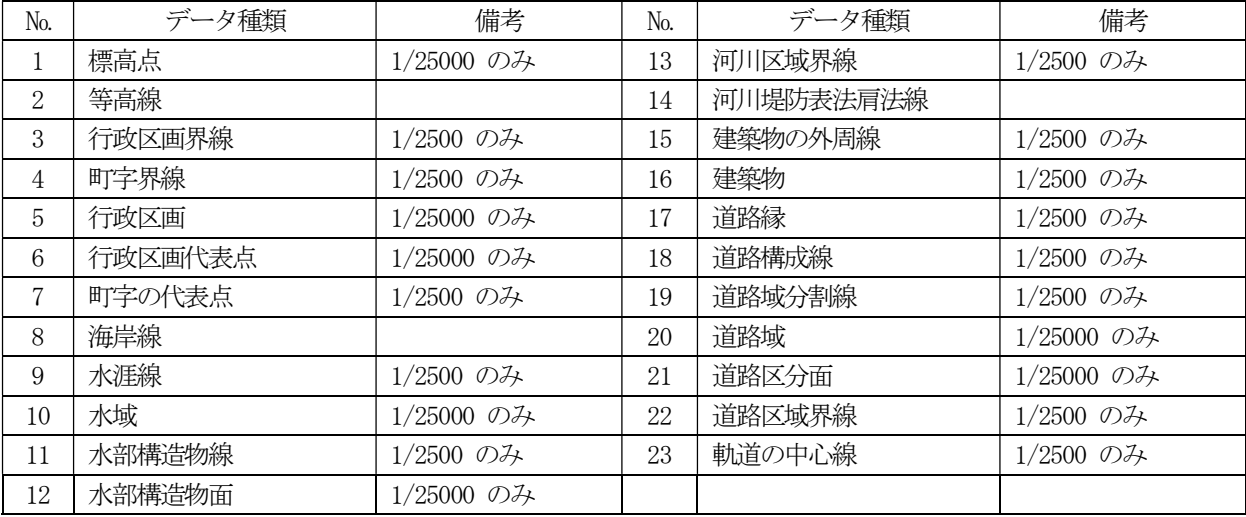

# 2 変換ツール一式

■基盤地図情報変換ツールの機能

変換ツールは、以下の機能を提供します。

①「基盤地図情報」の変換。

②新規地図環境、及び既存の地図環境へのインストール。 ③既存の地図環境からの基盤地図の削除。

表2 基盤地図情報変換ツールのファイル構成

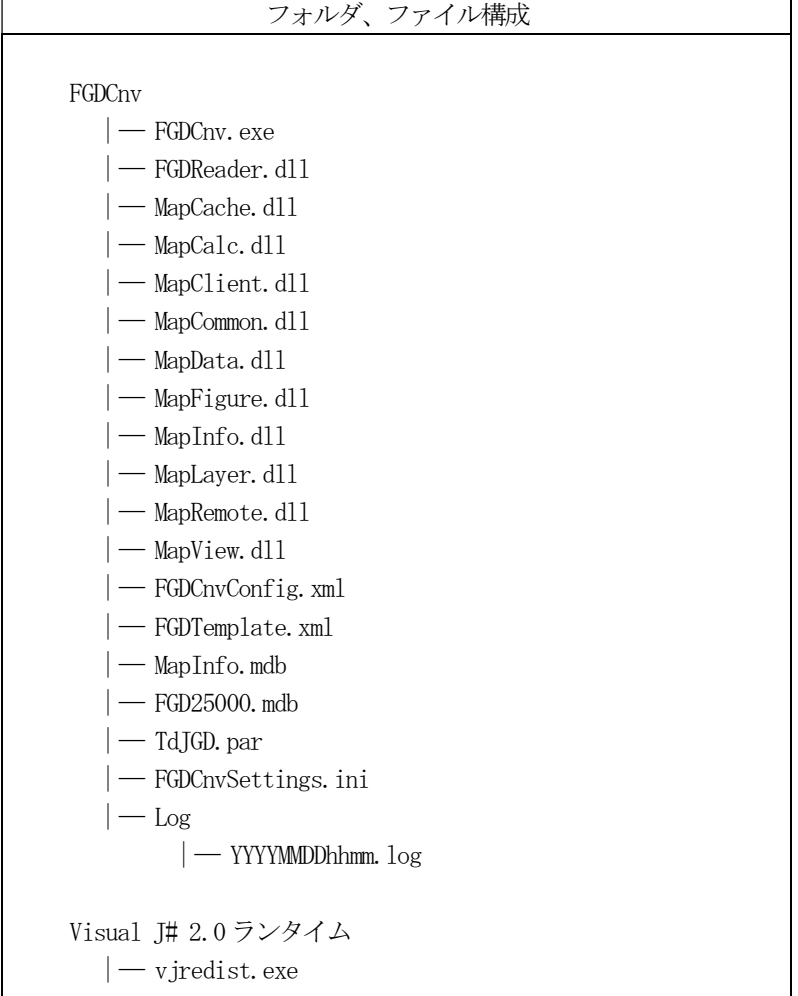

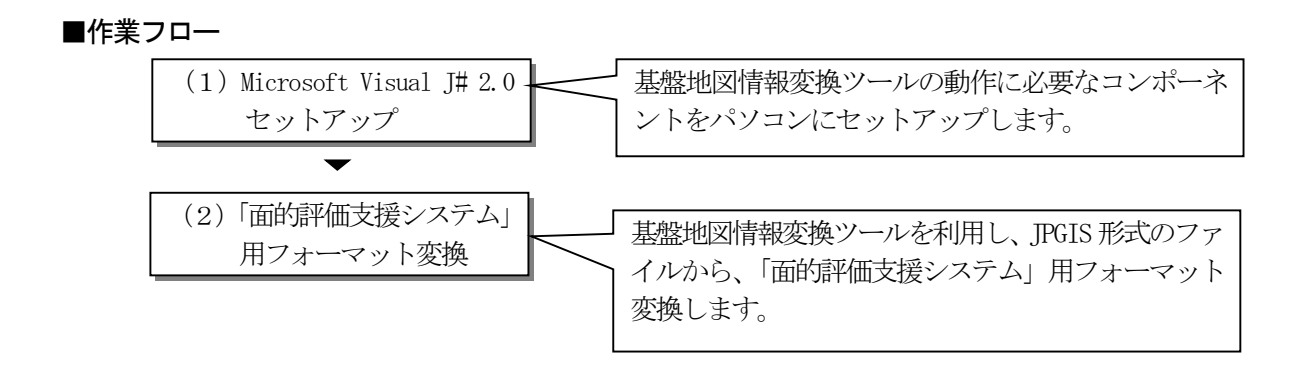

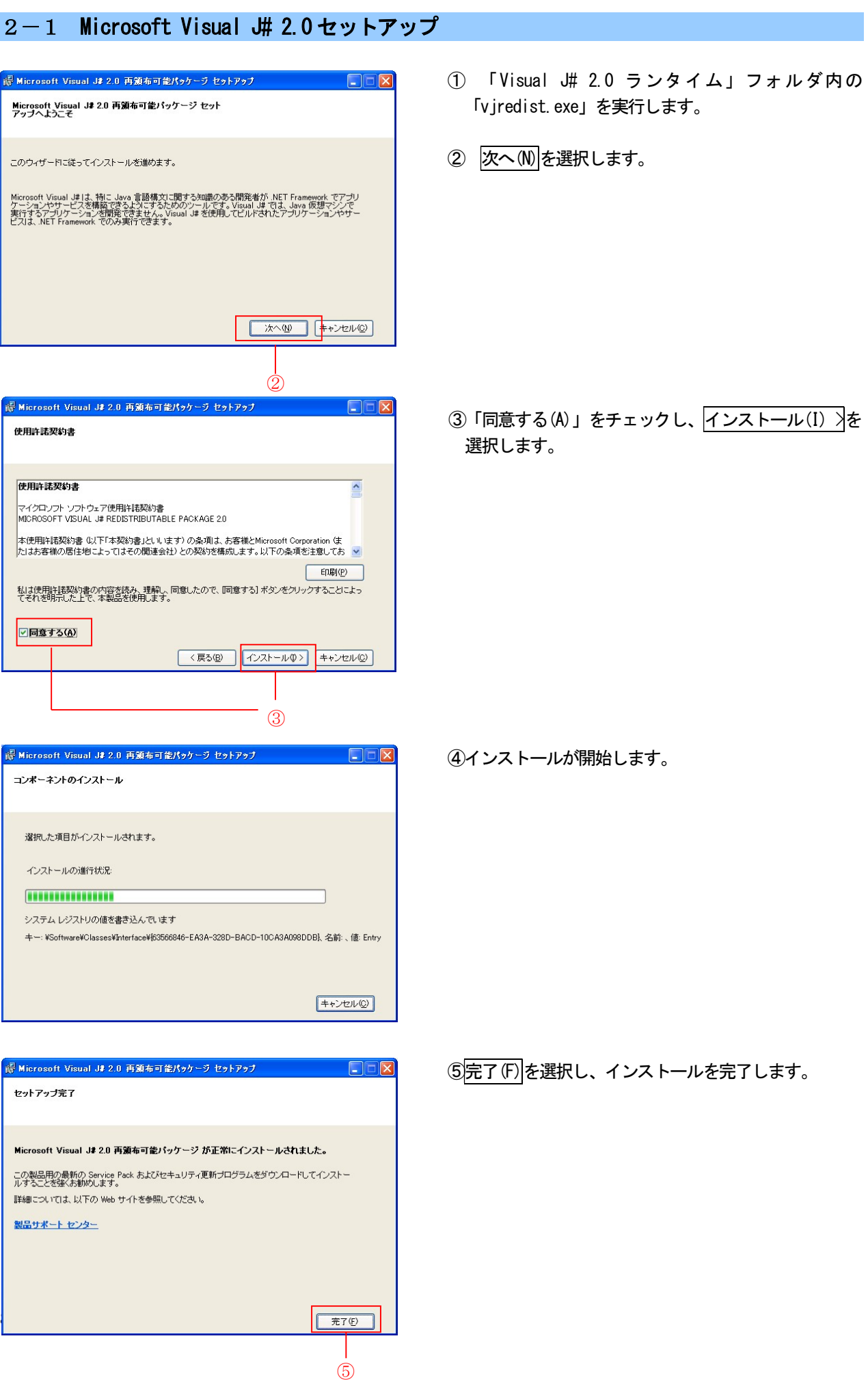

#### 2-2 変換ツールの画面遷移

ウィザードの画面遷移の流れは以下のとおりです。

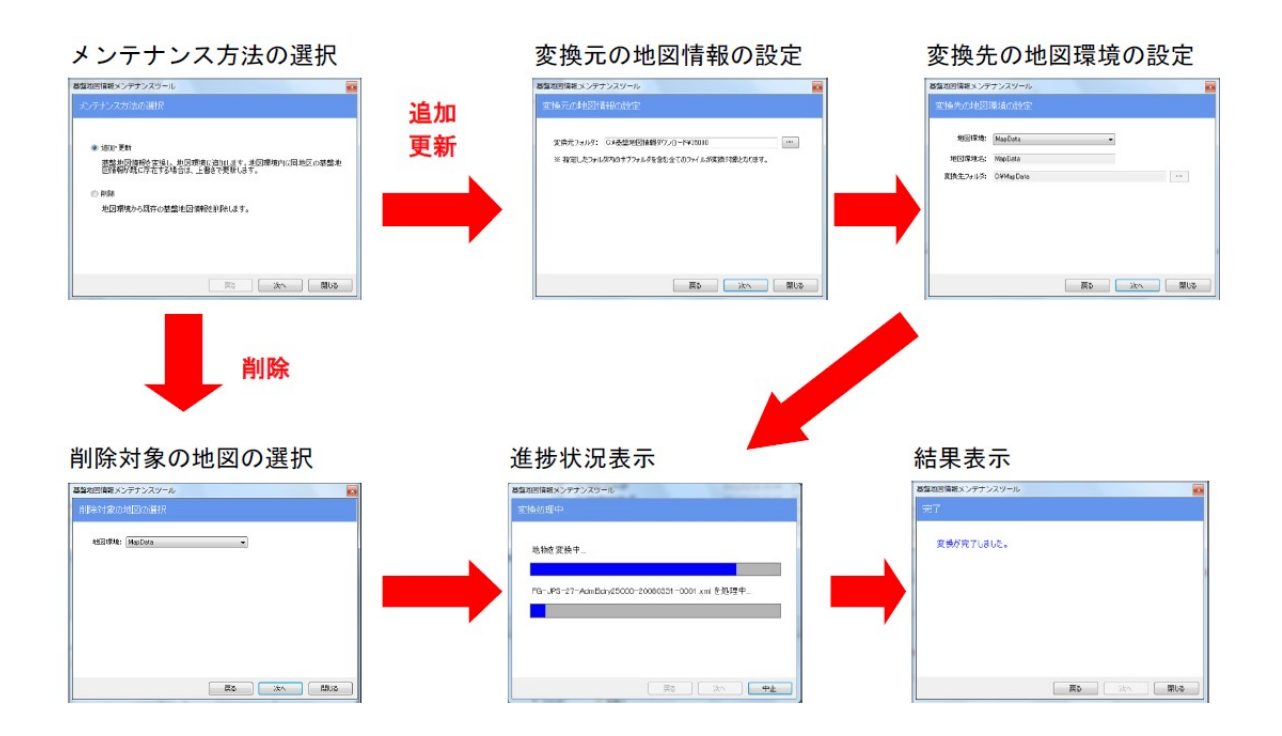

- ・ 各画面で[次へ]ボタンを押下した際には、矢印で示す次の画面に遷移します。
- ・ 各画面で[戻る]ボタンを押下した際には、矢印で示す前の画面に遷移します。
- ・ [結果表示]画面で[戻る]ボタンを押下した際には、[メンテナンス方法の選択]画面に遷移します。

#### 2-3 「面的評価支援」用フォーマット変換

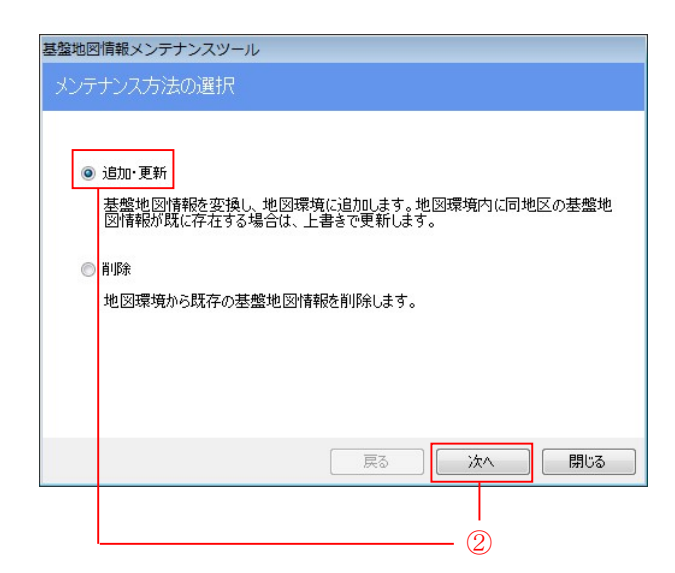

- ①「FGDCnv」フォルダ内の「FGDCnv.exe」を実行します。
- 2「追加・変更」を選択し、次へを選択します。

基盤地図情報メンテナンスツール 変換元の地図情報の設定 変換元フォルダ: C¥基盤地図情報ダウンロード  $\boxed{\cdots}$ |<br>※ 指定したフォルダ内のサブフォルダを含む全てのファイルが変換対象となります。 戻る 次へ 閉じる  $\circled{3}$  (4)

③国土地理院のHPよりダウンロードした地図データが格 納してあるフォルダを指定します。

④次へを選択します。

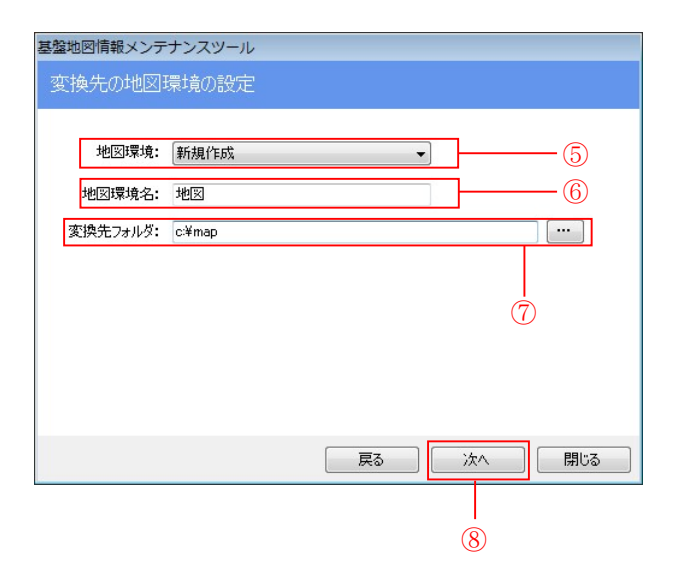

⑤地図種類には、インストール済みの地図環境のリスト が表示されます。新規に地図環境を作成する場合には、 「新規作成」を選択します。既存の地図環境に地図デー タを追加する場合には、追加する地図環境を選択します。

⑥地図環境名を入力します。(新規作成時のみ)

⑦変換先フォルダを指定します。(新規作成時のみ)

8次へを選択します。

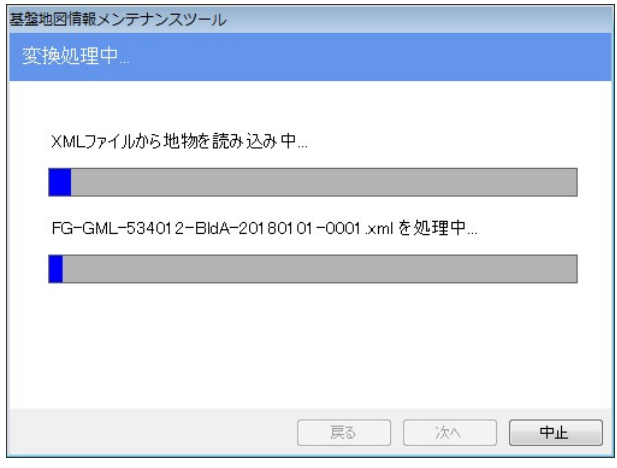

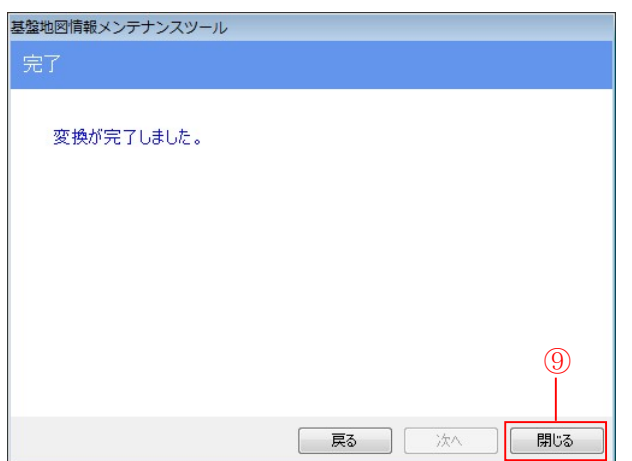

9<mark>閉じる</mark>を選択し、変換を完了します。

### 2-4 基盤地図データの削除

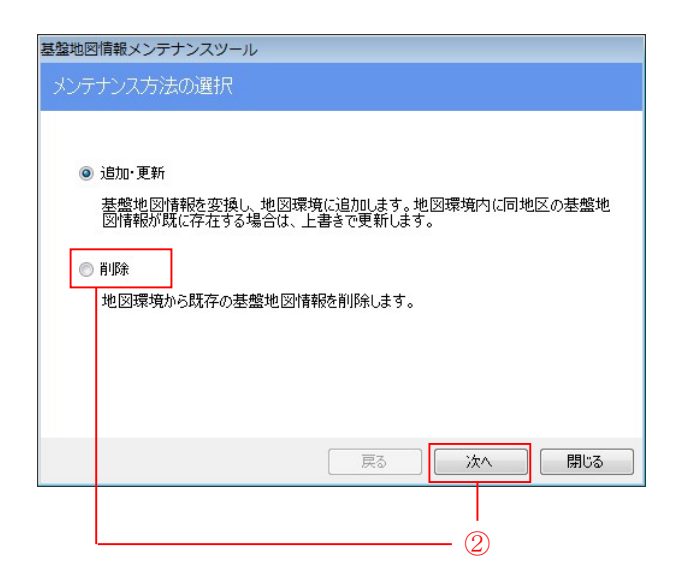

- ①「FGDCnv」フォルダ内の「FGDCnv.exe」を実行します。
- ②「削除」を選択し、次へを選択します。

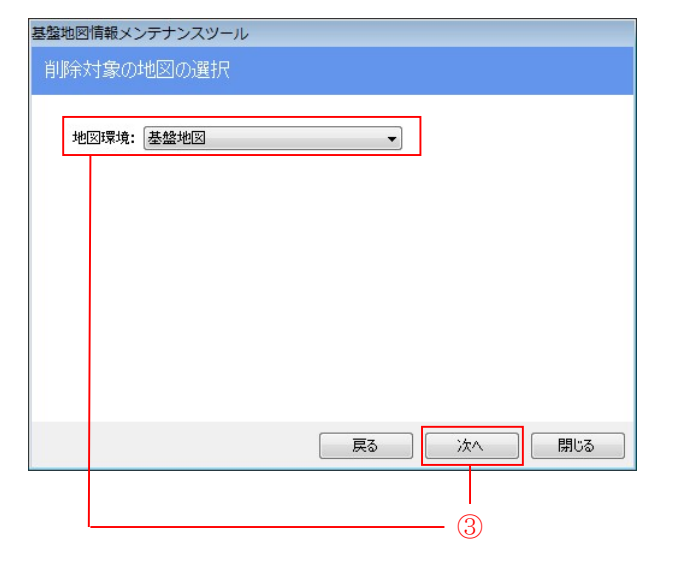

3削除する地図環境を選択し、次へを選択します。

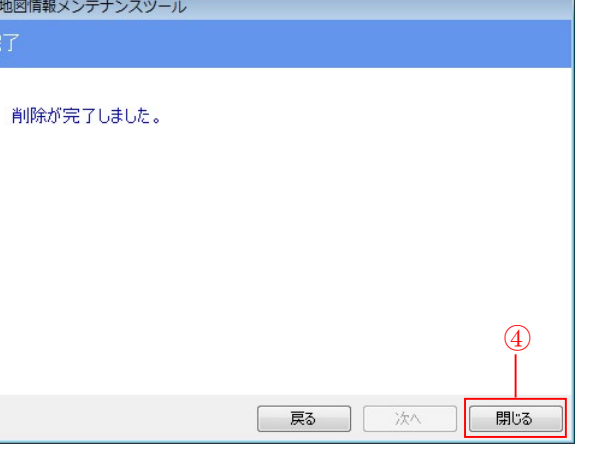

④閉じるを選択し、削除を完了します。

基盤